# **Shopping – Punch-out Catalog Order**

# **Table of Contents**

|       | How to create a Punch-out Catalog Order |
|-------|-----------------------------------------|
| 1     | Quick Steps                             |
| 2-5   | Adding Punch-out items                  |
| 6-8   | Shopping Cart Header                    |
| 6     | Required Fields                         |
| 7     | Shopper View                            |
| 8     | Shopper Extended View                   |
| 8     | Department Allocator View               |
| 9     | Shopping Cart Review                    |
| 10-14 | Checkout Summary Page                   |
| 10    | Billing Address                         |
| 11    | Shipping Address                        |
| 12-13 | Account Codes                           |
| 14    | Internal Notes and Attachments          |
| 15    | External Notes and Attachments          |
| 16-17 | Submitting Order                        |

## **How to Create a Punch-out Catalog Order**

### **Quick steps:**

- 1. Click the icon of the Punch-out Catalog you wish to browse. The selected supplier's catalog will automatically open within AggieBuy a few open a new browser window. (pg. 2)
- 2. Search for item(s) to order (pg. 3)
- 3. Follow the "checkout/submit order" instructions within the punchout. Your order will be automatically downloaded into your AggieBuy Shopping Cart (pg. 3-5)
- 4. Enter the applicable Header Information (pg. 6-8)
- 5. Click "Save" (pg. 9)
- 6. Review items and confirm the supplier's information (pg.9)
- 7. Click one of the blue "**Proceed to Checkout**" buttons (pg. 9)
- 8. Check the General and Shipping information (pg. 10-11)
  - a. Add or update the information as needed
- 9. Click "**Edit**" in the Accounting Codes section (*pg. 12-13*)
  - a. Enter the accounting codes, or edit the codes that defaulted.
  - b. Click the blue "Recalculate and Save" button in the box below the codes
- 10. Enter Internal Notes and Attachments, if applicable (pg. 14)
- 11. Enter External Notes and Attachments, if applicable (pg. 15)
- 12. After everything has been entered click "Submit Order" (pg. 16-17)

We will begin with adding an item to a cart from a punch-out supplier. Many of the punch-out suppliers market products that have optional or configurable requirements. Since Summus Industries, Dell's HUB partner, sells computers which are configurable we will use Summus as our example.

Go to your Shopping Home page.

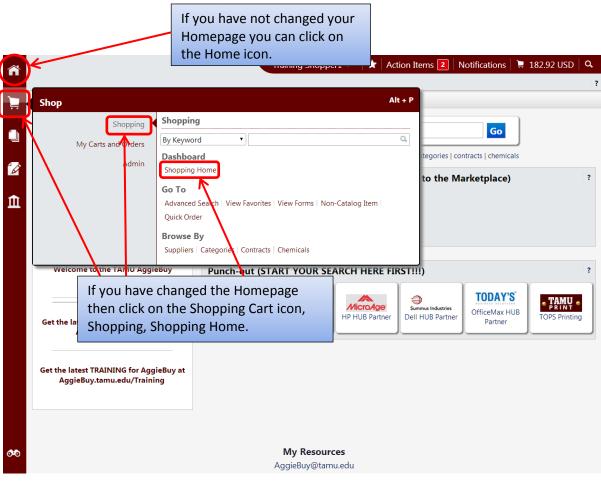

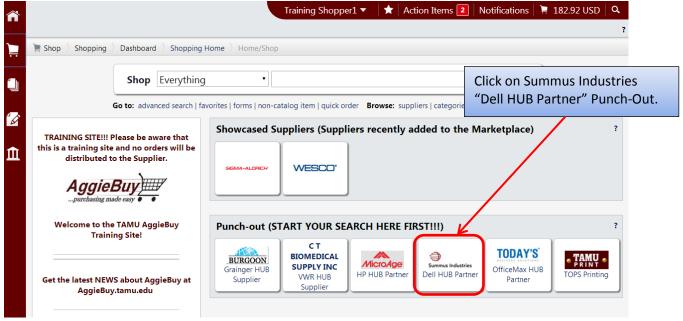

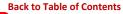

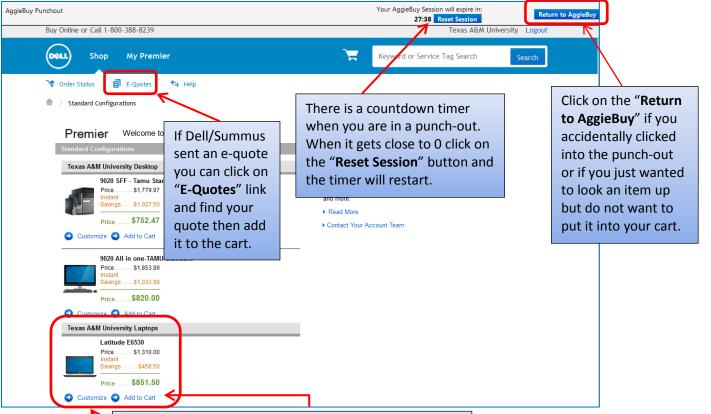

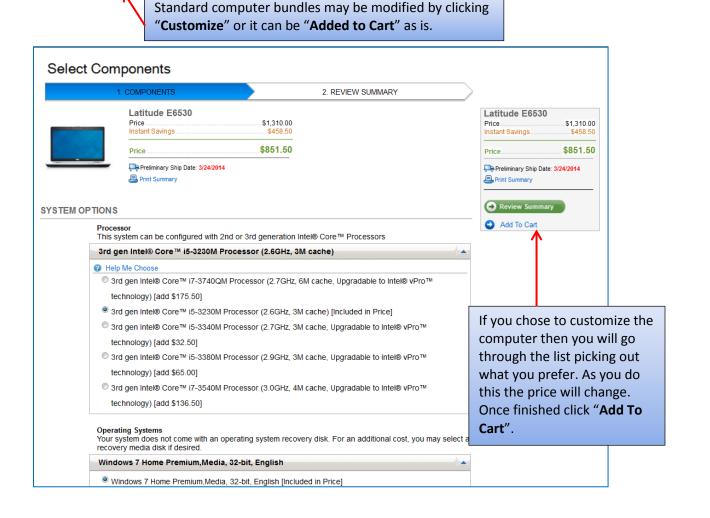

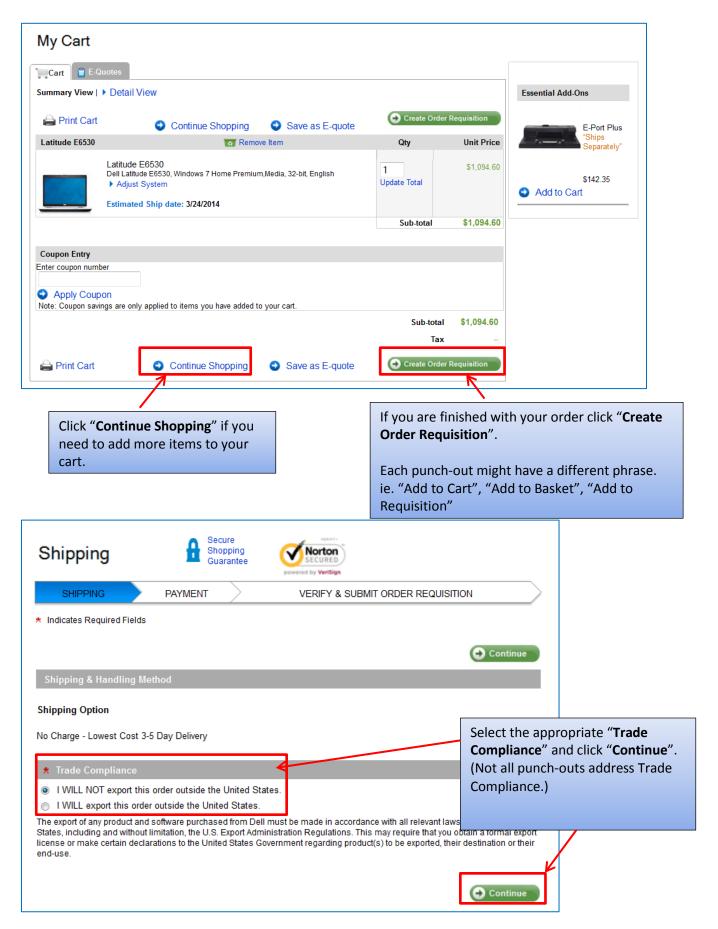

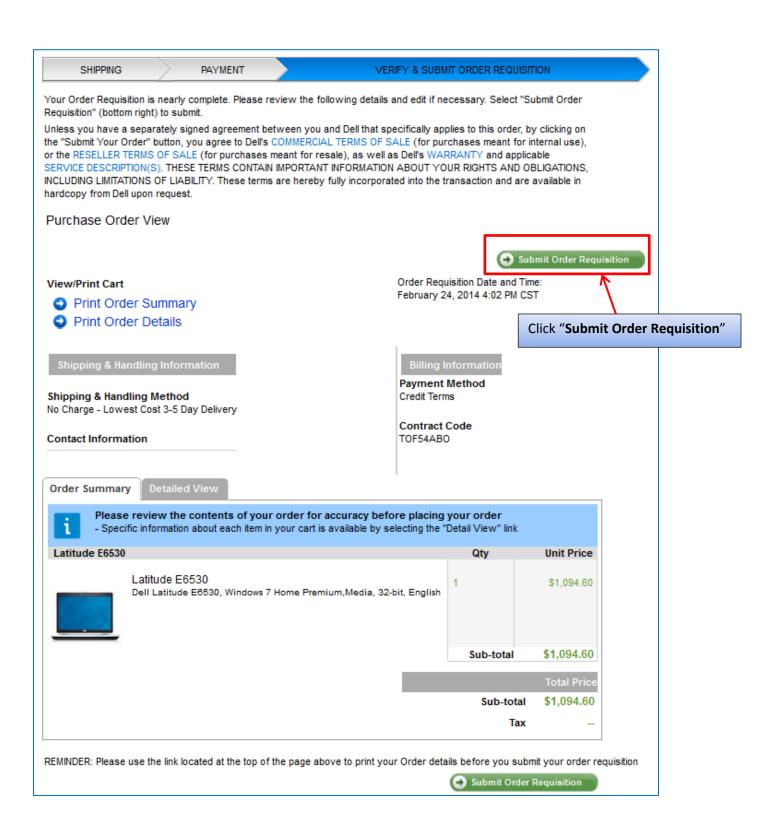

Because the punch-out sites are maintained by the suppliers the process to check-out will be different for each site. Also, please be aware that you cannot add an item from a punch-out supplier to your favorites list in AggieBuy, but some of the punch-out suppliers allow you to develop a favorites list within their site.

When you complete your order in the punch-out site it will automatically download into your AggieBuy Shopping Cart for completion. **REMEMBER ALL PUNCH-OUT ORDERS ARE "REGULAR"!** 

Depending on your Role your Shopping Cart might look different than the one below. For specific Role Cart view see *pages 7-8*.

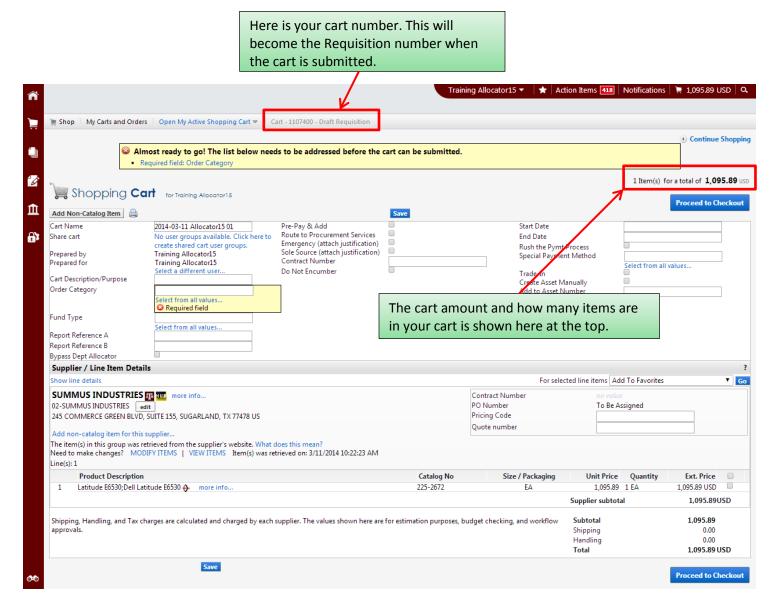

## **Required Fields**

Shopper: The only field that is **Required** to be filled in by the Shopper is "**Order Category**".

<u>Department Allocator:</u> "Order Category", "Fund Type", "Ship To" and "Bill To" are Required fields if you are a Department Allocator.

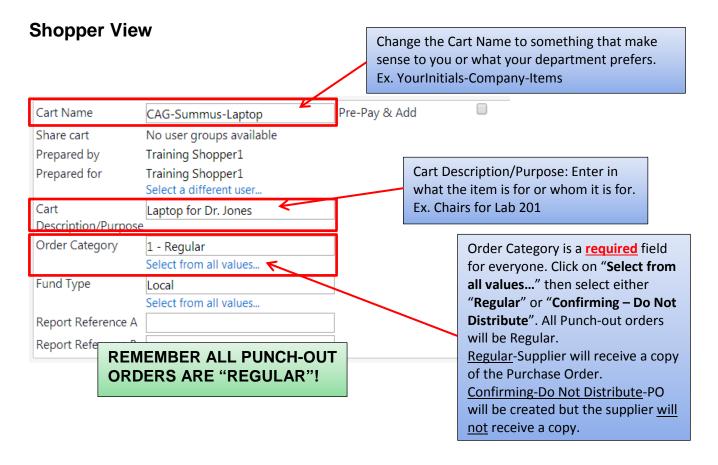

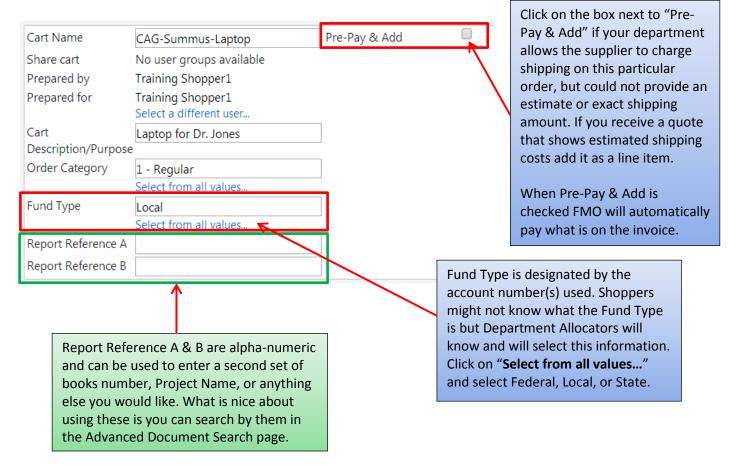

#### If you have an order that is less than \$10K and you **Back to Table of Contents Shopper-Extended View** want Procurement Services to bid the item(s) out or otherwise determine a source this box will need to be checked. Pre-Pav & Add Cart Name Start Date CAG-Summus-Laptop Route to Share cart No user groups available End Date Procurement Prepared by Training Shopper1 Rush the Pymt Services Prepared for Training Shopper1 Process Emergency (attach Select a different user. Special Payment iustification) Cart Laptop for Dr. Jones Method Select from all values... Sole Source (attach Description/Purpose Trade-In Order Category 1 - Regular Create Asset Contract Number Select from all values.. /Janually Fund Type Local Add to Asset Select from all values. Number Report Reference A Enter in the start and end date Enter the AggieBuy Contract Number or, Report Reference B if this requisition will be a if still valid, the FAMIS Master Order. contract or copier order. If the requisition is an Emergency or Sole Source you will need to check the appropriate box. The applicable form will need to be filled out and attached in "Internal Notes and Attachments". The forms are located may be accessed by Rush the Pymt Process: Check this box if you need the hovering your mouse over the field name or from: Payment Process to be rushed. This will not rush the AggieBuy.tamu.edu/forms/ requisition through just the payment. Also, enter into "Internal Notes" the reason the payment needs to be **Department Allocator View** rushed. Pre-Pay & Add Cart Name Start Date CAG-Summus-Laptop Route Share cart No user groups available. Click here End Date **Procurement** to create shared cart user groups. Rush the Pymt Prepared by Training Allocator15 Process Emergency (attach Prepared for Training Allocator15 Special Payment justification) Select a different user.. Method Select from all value Sole Source (attach Cart Laptop for Dr. Jones Trade-In iustification) Description/Purpose Create Asset Contract Number Order Category 1 - Regular Manually Select from all values... Do Not Encumber Add to Asset Required field Fund Type Only check "Do Not Local IFR (Item for Encumber" if this requisition Report Reference A is going to be turned into a Report Reference B contract. If there is a Special Payment Method you Bypass Dept will click on "Select from all values..." and Allocator choose the correct one. Also, in Internal Fund Type is required if you Notes you will enter the information are a Department Allocator. Check the needed to fulfill the request. "Item for Resale" box if Values: Check the "Bypass Dept Allocator" box you intend to if you do not need it to go to another **Accounting Only** resell all the Department Allocator. If you do not Enclosure (copy) to accompany Check items on this check this box it will go into the Enclosure (original) to accompany Check

Department Allocator step and you

will **not** be able to approve it. NOTE:

Only users with the Department

Allocator role will see this box.

requisition.

Foreign Bank Draft

**Overnight Check** 

Pick-up Check

Manual Check Request

Wire Transfer – Foreign Currency Wire Transfer – US Dollar Once the Header information is entered and you have clicked on Save you can add or fix your items.

back into the punch-out and fix/add items. If the punch-out will allow this you will see

"Modify Items".

When the Header information is filled out and the items look correct click "Proceed to Checkout".

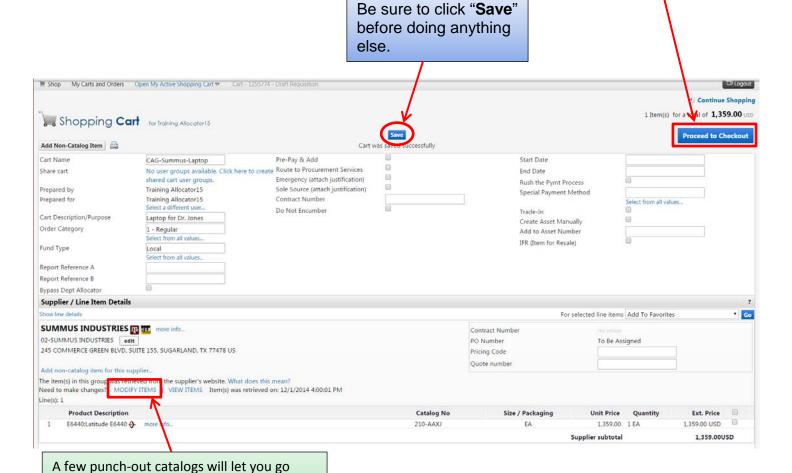

You now see the checkout page. If you did not fill in the required information on the previous page you will see a warning. If you click on the "**Required field:...**" it will take you to what needs to be filled out.

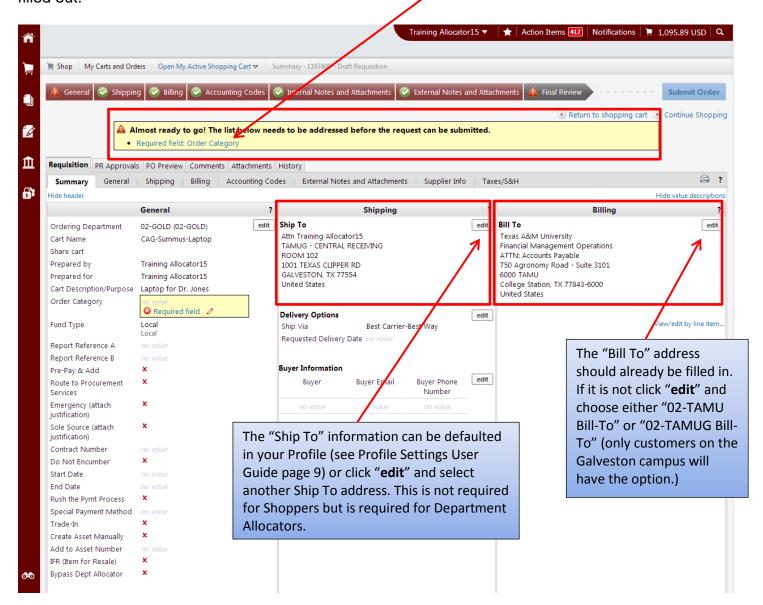

### Bill To

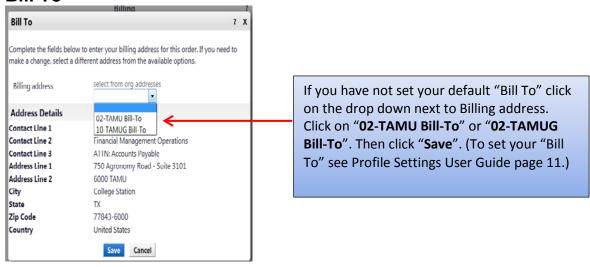

## **Ship To**

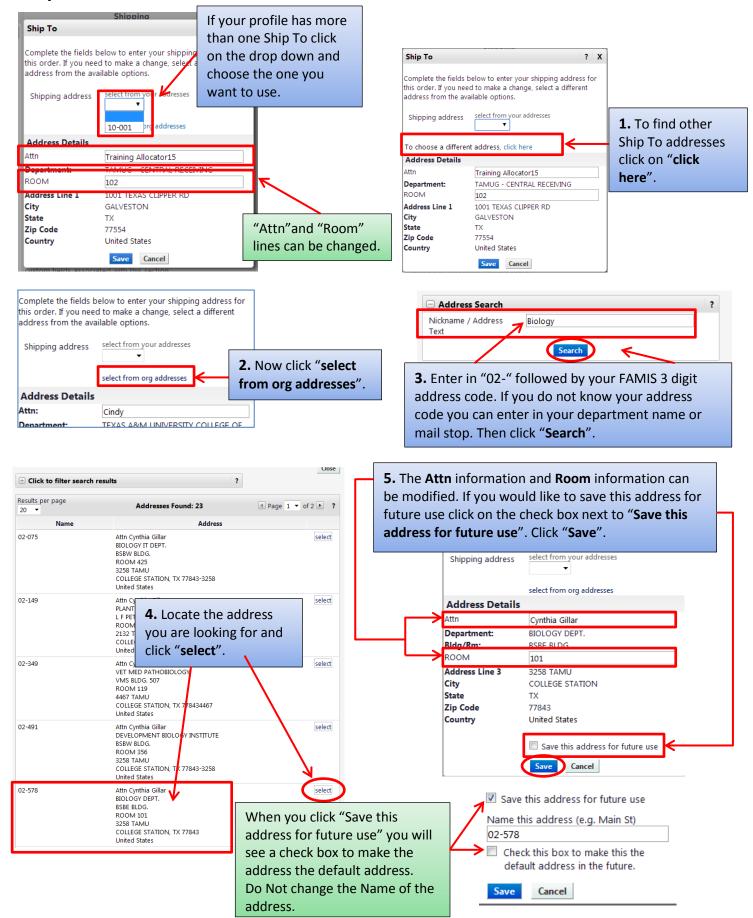

# **Accounting Codes**

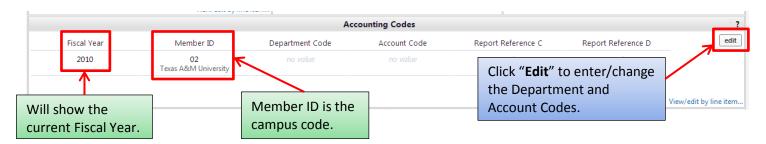

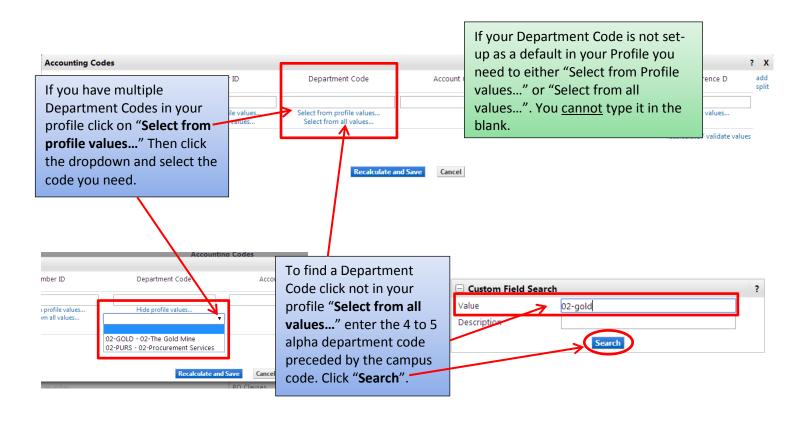

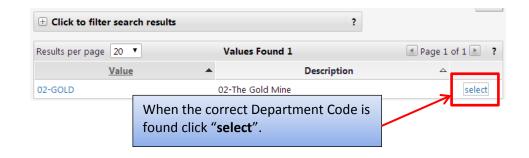

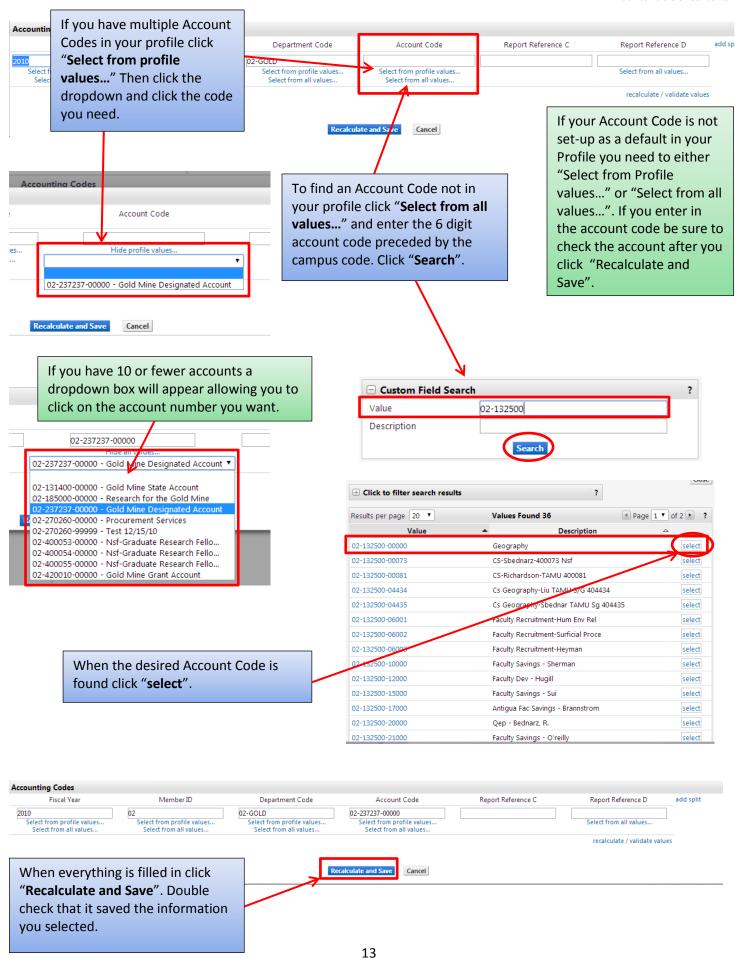

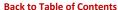

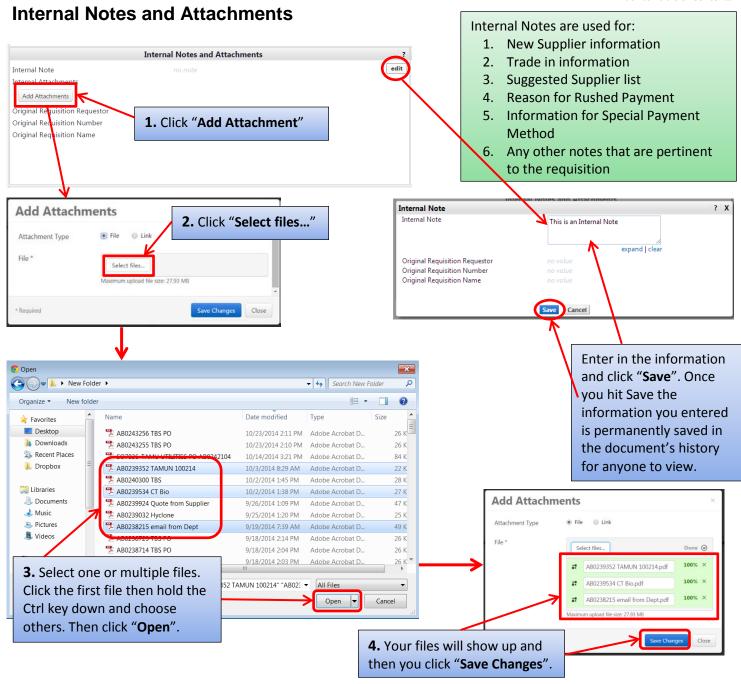

Now you can see the note you entered and the file(s) you attached. To view the attachment, click the file name. The file can also be removed if it incorrect.

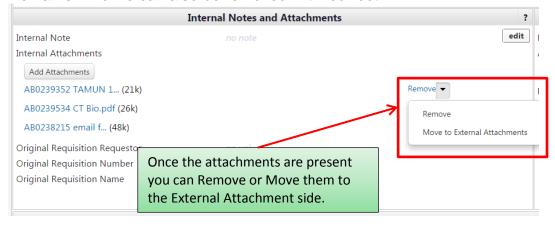

### **External Notes and Attachments**

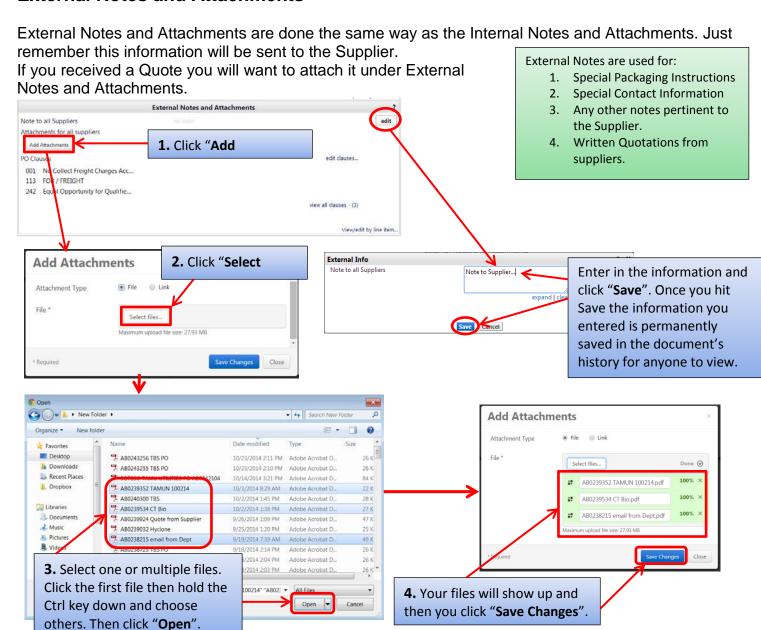

Now you can see the note you entered and the file(s) you attached. To view the attachment, click the file name. The file can also be removed if it incorrect.

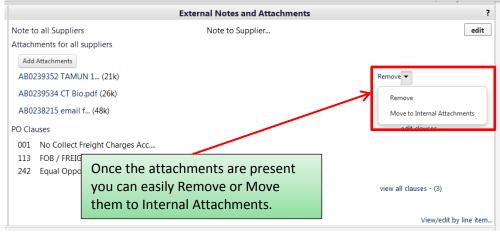

After you have everything filled out you can click "Submit Order".

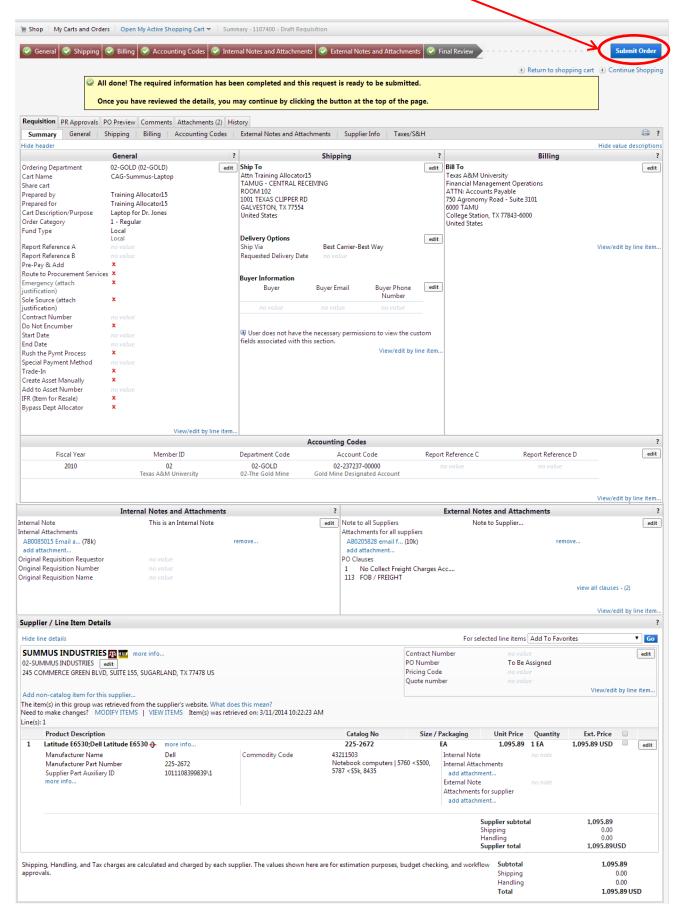

After clicking Submit Order you will see the "Congratulations!" page. This lets you know the requisition has been sent to the next step.

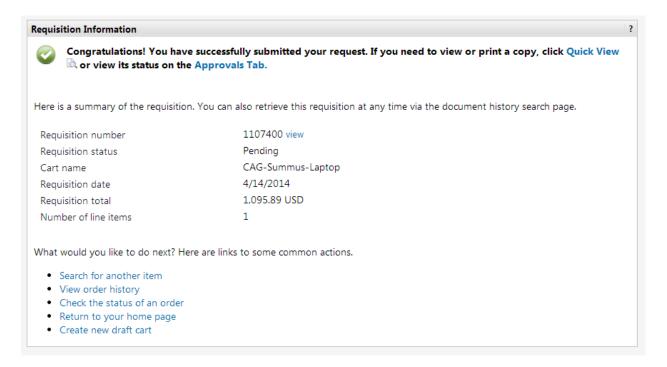